## **REAP -2023 Form Filling Process for Admission in B.Tech Course**

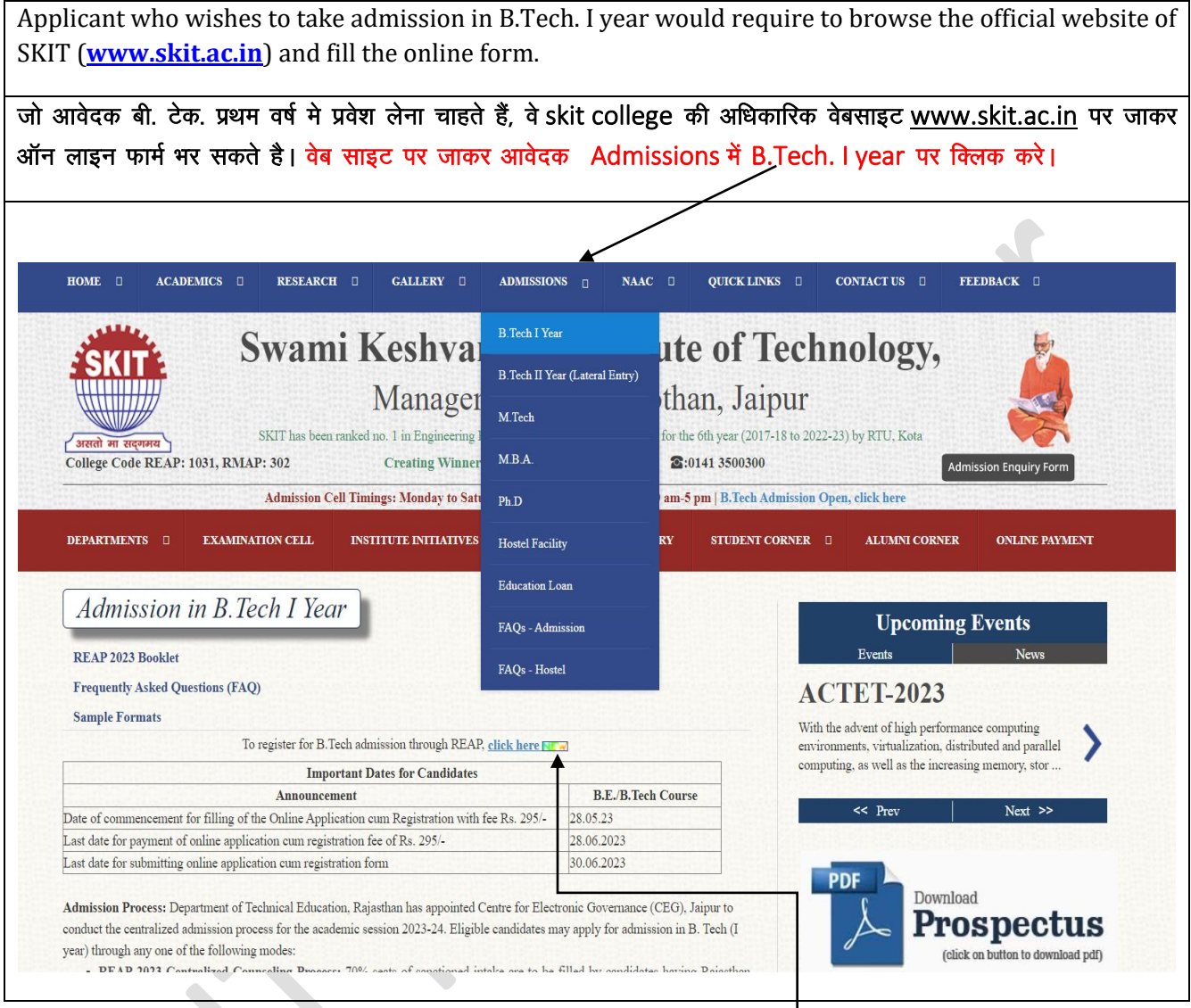

Admission in B.Tech I Year में REAP admission portal ( $\frac{https://resp.2023.com/}{https://resp.2023.com/})$  पे क्लिक करे।

Candidates who aspire to take admission in B.Tech. First year should fill up the online form for admission by visiting the official website <https://reap2023.com/> . Browsing through the website, the candidate can view the tentative schedule of activities related to the admission process. Candidate is expected to read the schedule of activities carefully. After carefully going through all the instructions, the candidate should click on left side box "**[Candidate Panel Click Here"](https://reap2023.com/Student/StudentHome/Index)**

REAP admission portal (Click here to apply) पर क्लिक करने के बाद REAP की अधिकारिक वेबसाइट <https://reap2023.com/> का लिंक खुलेगा। जिस पर ऑन लाइन फार्म भरना होगा। इस वेब साइट पर जाकर आवेदक संभावित Important Infomation/Document की जानकारी ले सकते है। आवेदक से आशा की जाती है कि वह Important Infomation/Documents में Instruction Booklet For REAP-2023 ध्यानपूर्वक पढ़ ले। सावधानीपूर्वक पढ़ने के बाद आवेदक को बायीं ओर के लिंक "Click here for Dashboard/Registration in B.E./B.Tech. Course" पर क्लिक करना होगा।

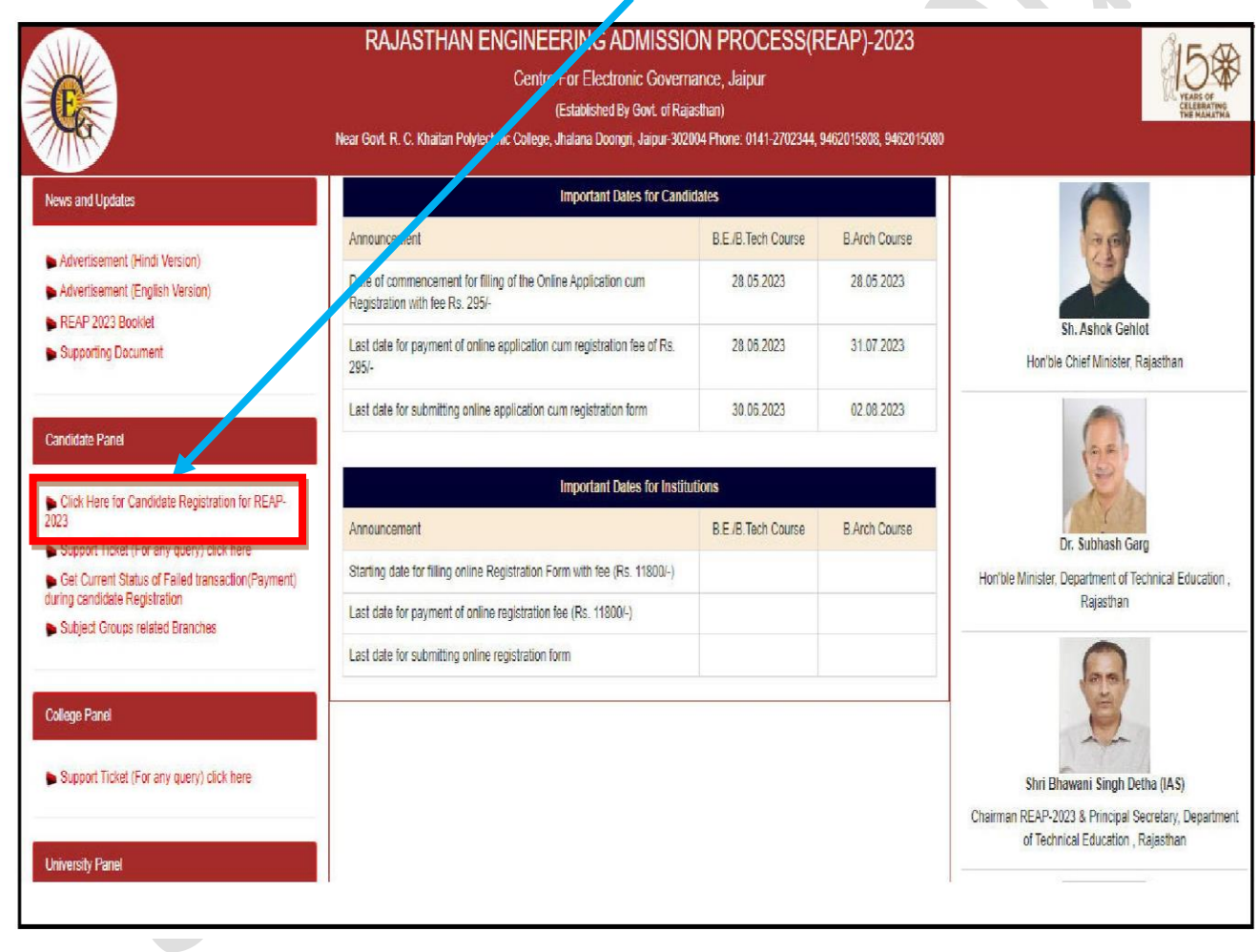

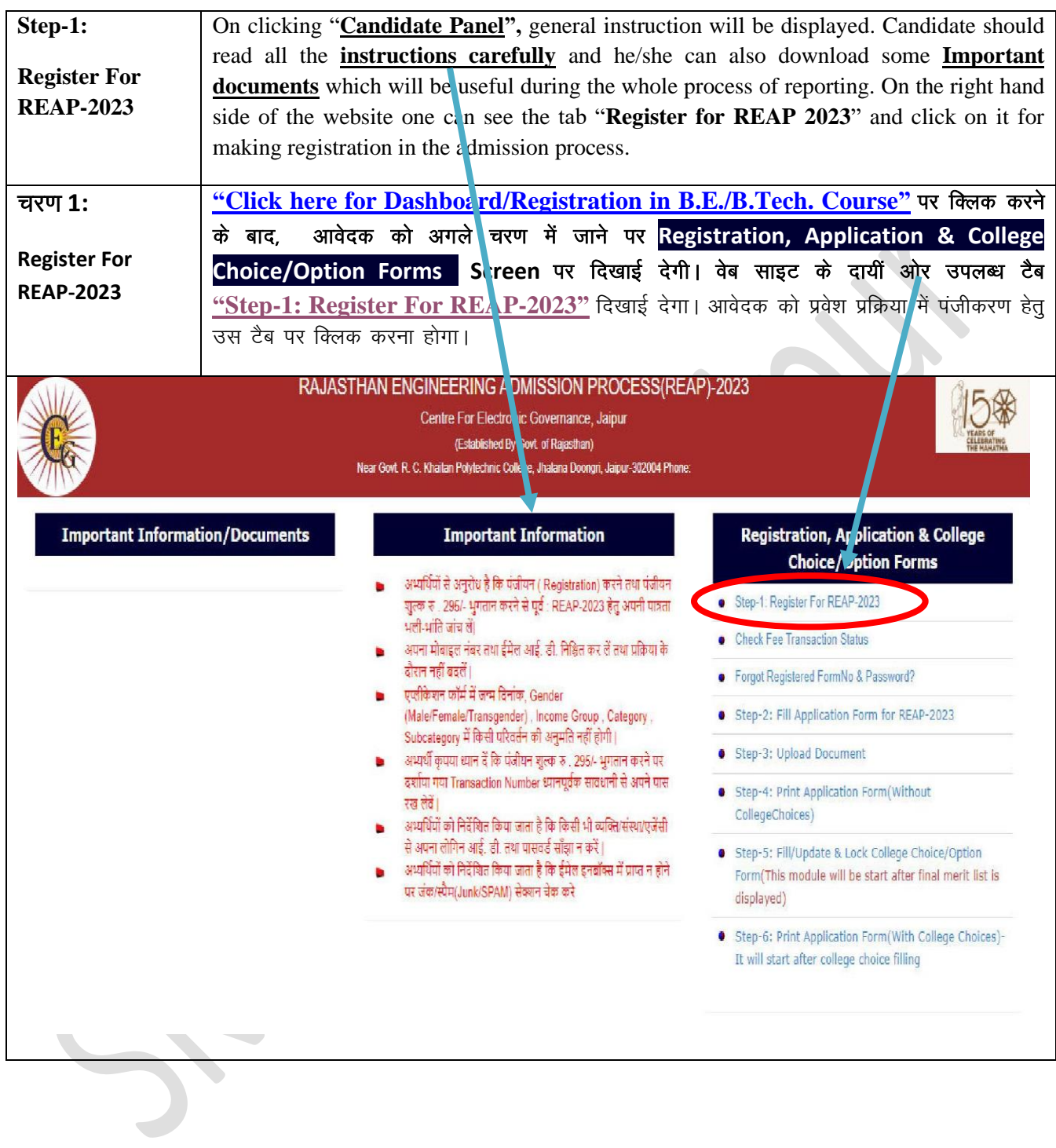

After clicking on the tab "**Register for REAP 2023**", a new window displays the undertaking regarding the REAP process. Please click on the check box and then on "Proceed" after reading the content of undertaking.

[Step-1: Register For REAP-2023](https://reap2023.com/Student/StudentHome/StudentRegistration1) टैब पर क्लिक करने के बाद अण्डरटेकिंग दिखाई देगी। आपको अण्डरटेकिंग के लिये "Click here" के नीचे दिए गए बॉक्स पर क्लिक करना होगा। इसके बाद आगे की प्रक्रिया के लिये "PROCEED" बटन पर क्लिक करना होगा।

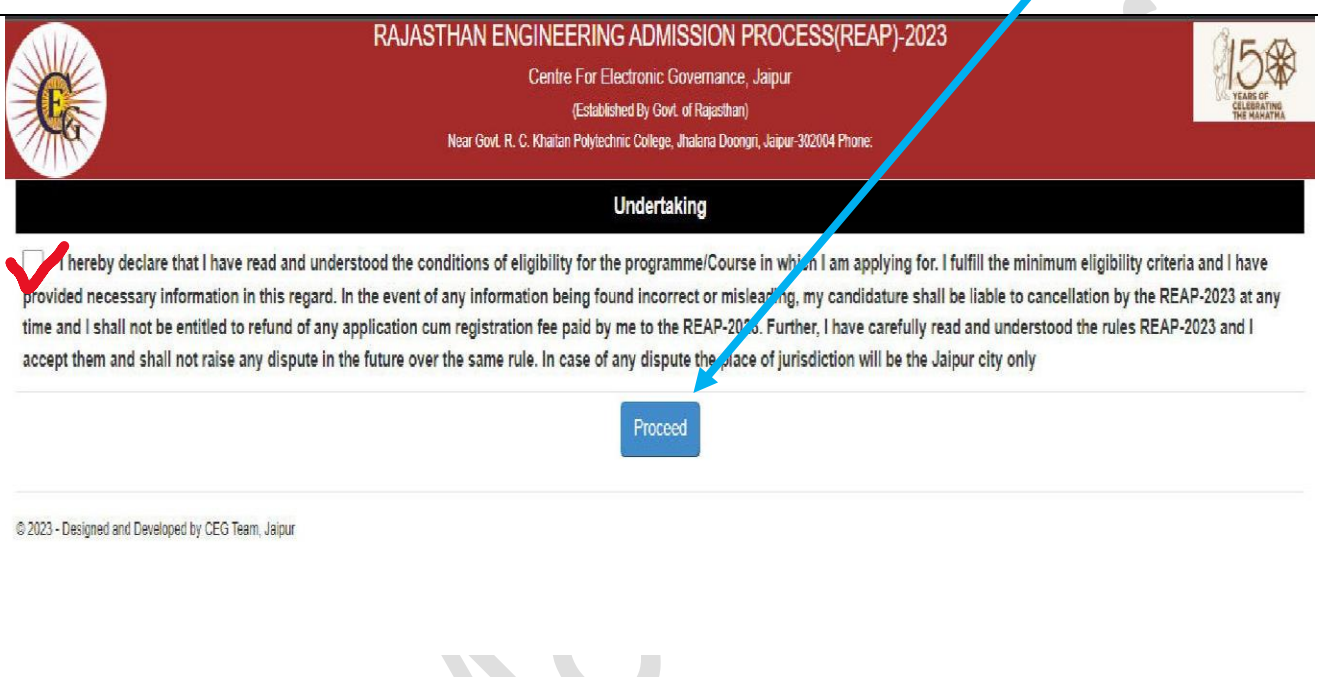

In this step applicant needs to fill the required informtion for REAP admission process. Candidate is required to fill all the desired information according to his/her  $10<sup>th</sup>$  and  $12<sup>th</sup>$  marksheet/certificate. Please note that it is mandatory for candidate to verify the candidate's name, father's name and date of birth carefully since these details can not be changed at a later stage. Click on "Save" to proceed to next step. इस चरण में REAP की आवेदन प्रक्रिया आरंभ होगी तथा आवेदक को आवेदन फॉर्म में वांछनीय सूचनाऐं भरनी होगी। आवेदक को मांगी गई समस्त सूचनाएं 10<mark>वी अंकतालिका / प्रमाणपत्र</mark> के अनुसार ही भरनी होगी। कृपया ध्यान दे कि आवेदक अपना नाम, पिता का नाम तथा जन्म दिनांक ध्यानपूर्वक जांच ले क्योंकि आवेदन करने के पश्चात भरी गई कोई भी प्रविष्टी नहीं बदली जा सकेगीं। अब आगे बढ़ने के लिए "Save" बटन पर क्लिक करें। RAJASTHAN ENGINEERING ADMISSION PROCESS(REAP)-2023 Centre For Electronic Governance, Jaipu (Established By Govt. of Rajasthan) Near Govt. R. C. Khaitan Polytechnic College, Jhalana Doongri, Jour-302004 Phone: Step-1 Enter Your Name\* [As per Xth Marksheet] Father's Name Mother Name Date of Birth \* MYY-MM-DDI --select Gender-Gender 10 Digits Mobile Number Email Address' Password\* Confirm Password\* Save एंट्रीज गलत होने पर REAP-2023 (helpinadmissions@gmail.com) में टिकट जेनेरेट करे | REAP-2023 हेल्पलाइन (0141-2702344,

9462015808, 9462015080 ) पर वाताा करे |

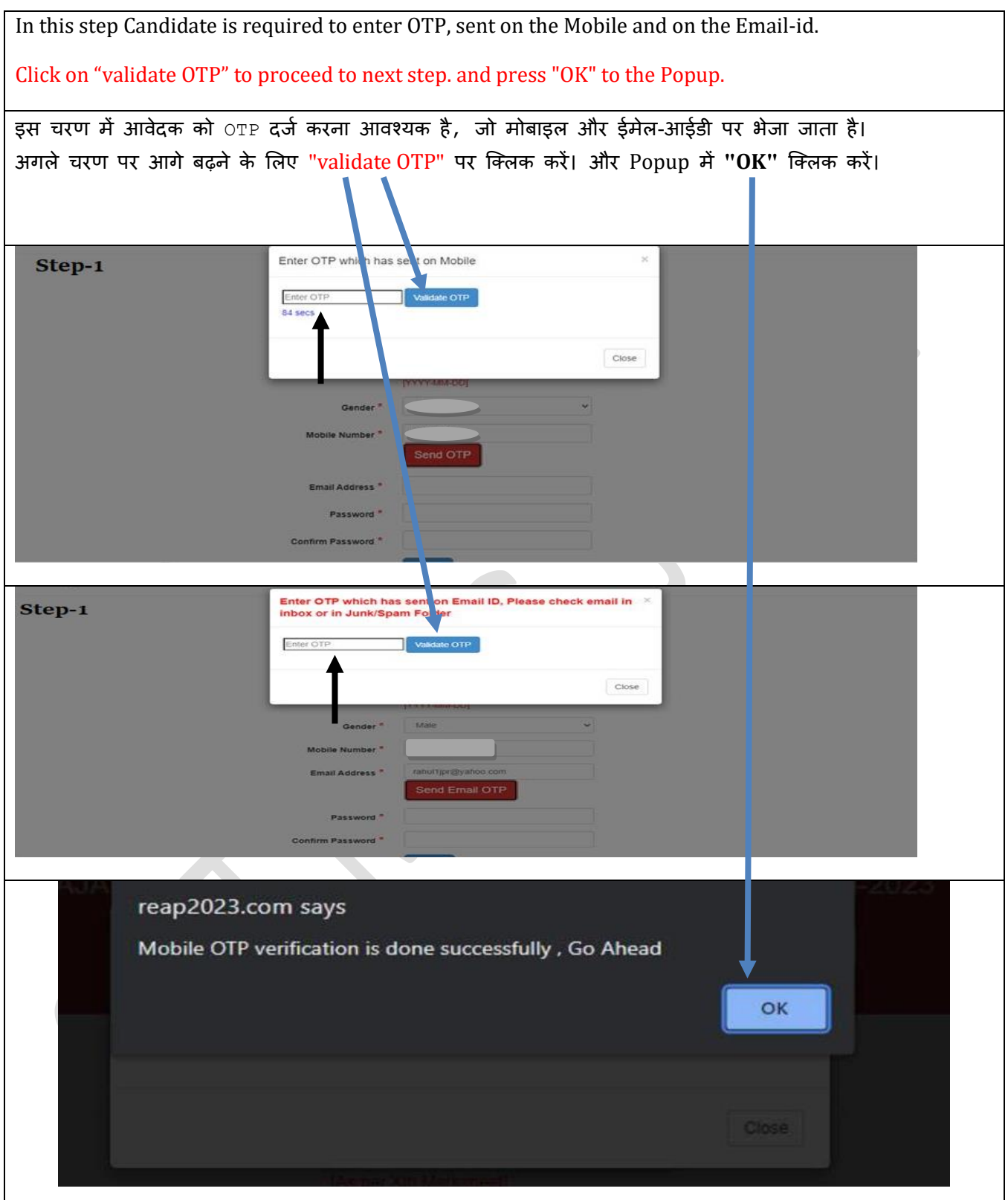

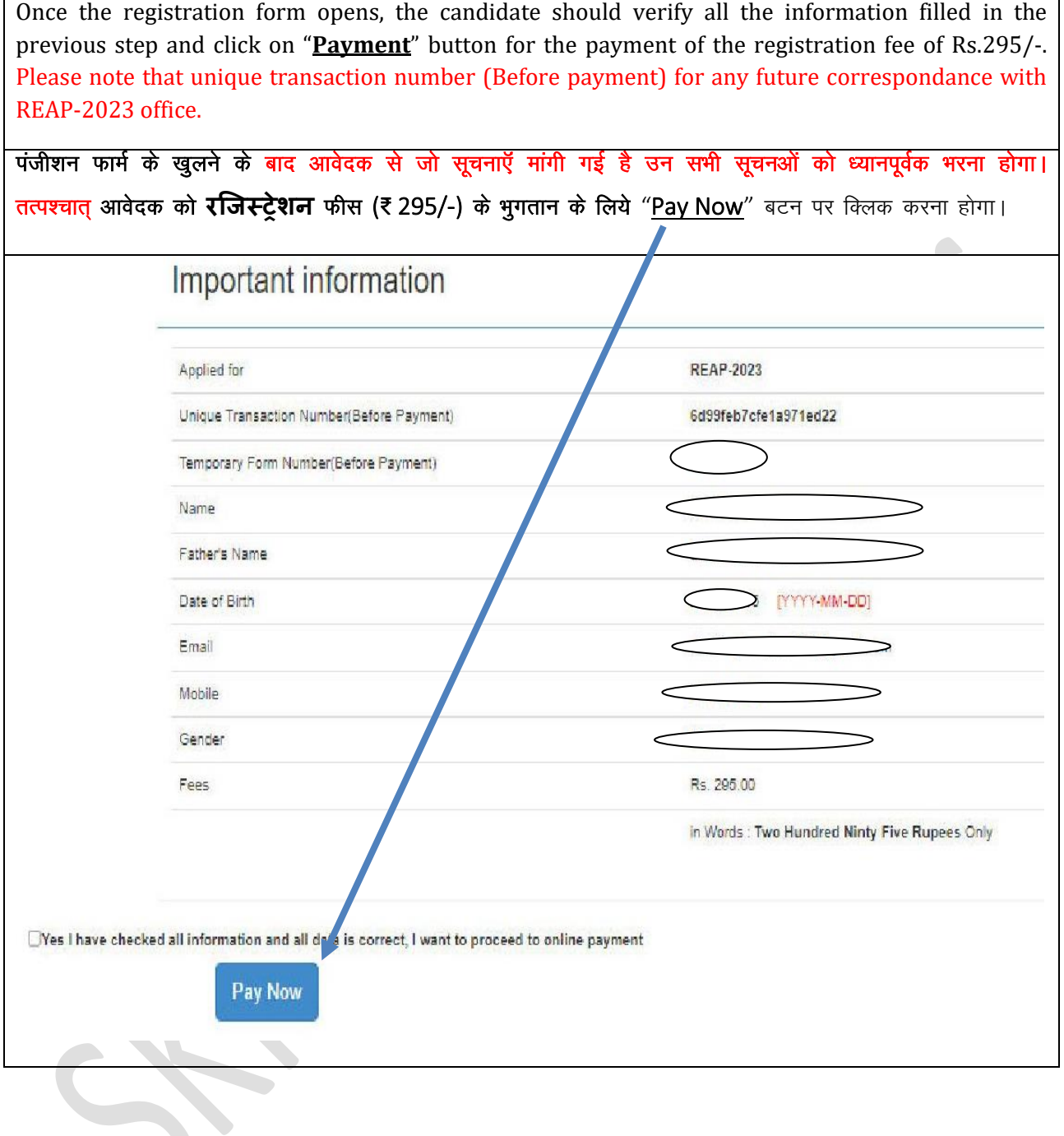

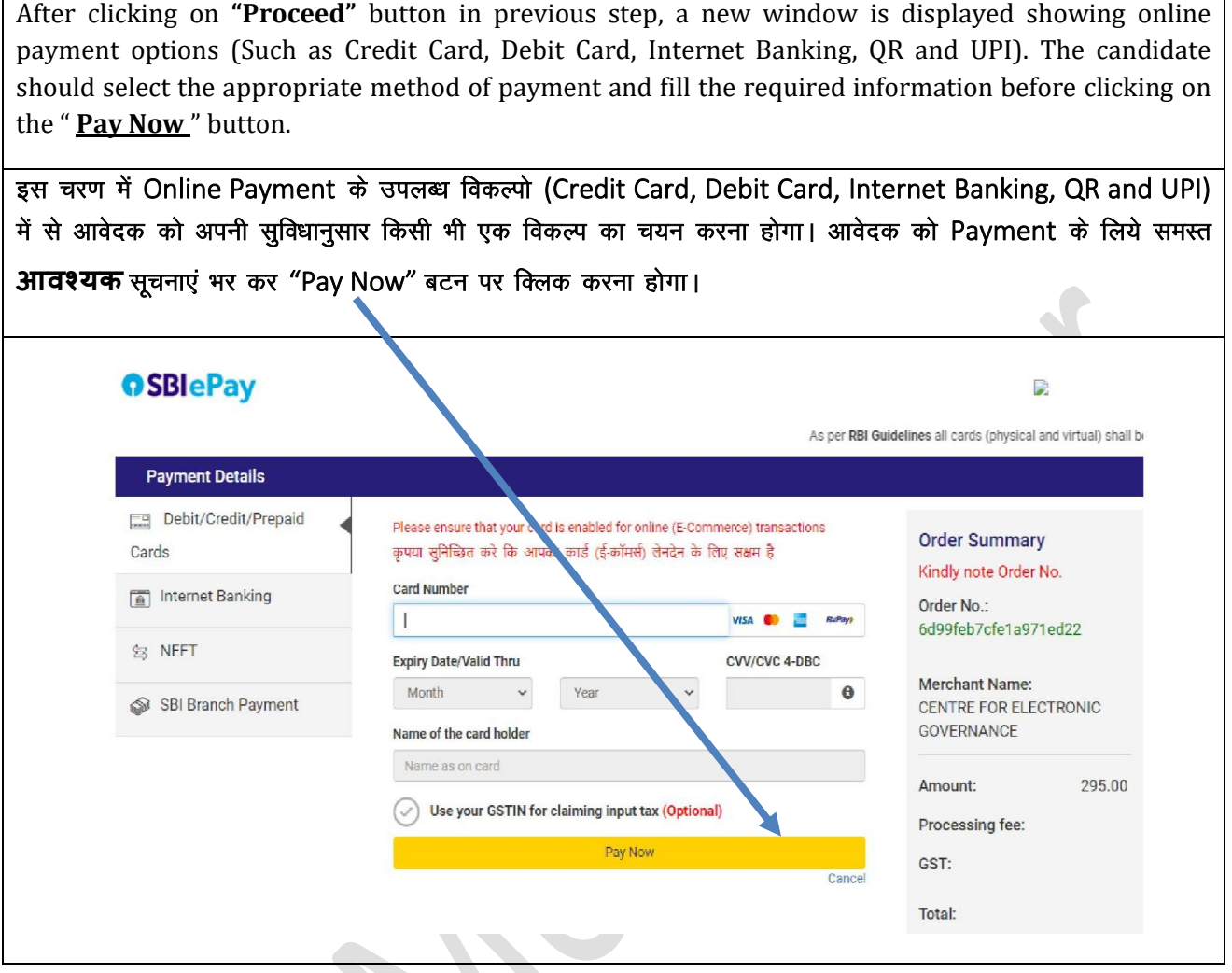

×,

In this step, the Candidate can proceed with payment for the selected payment option and click on the "Proceed with Payment" tab.

In case of UPI, enter UPI id and click on "Make Payment"

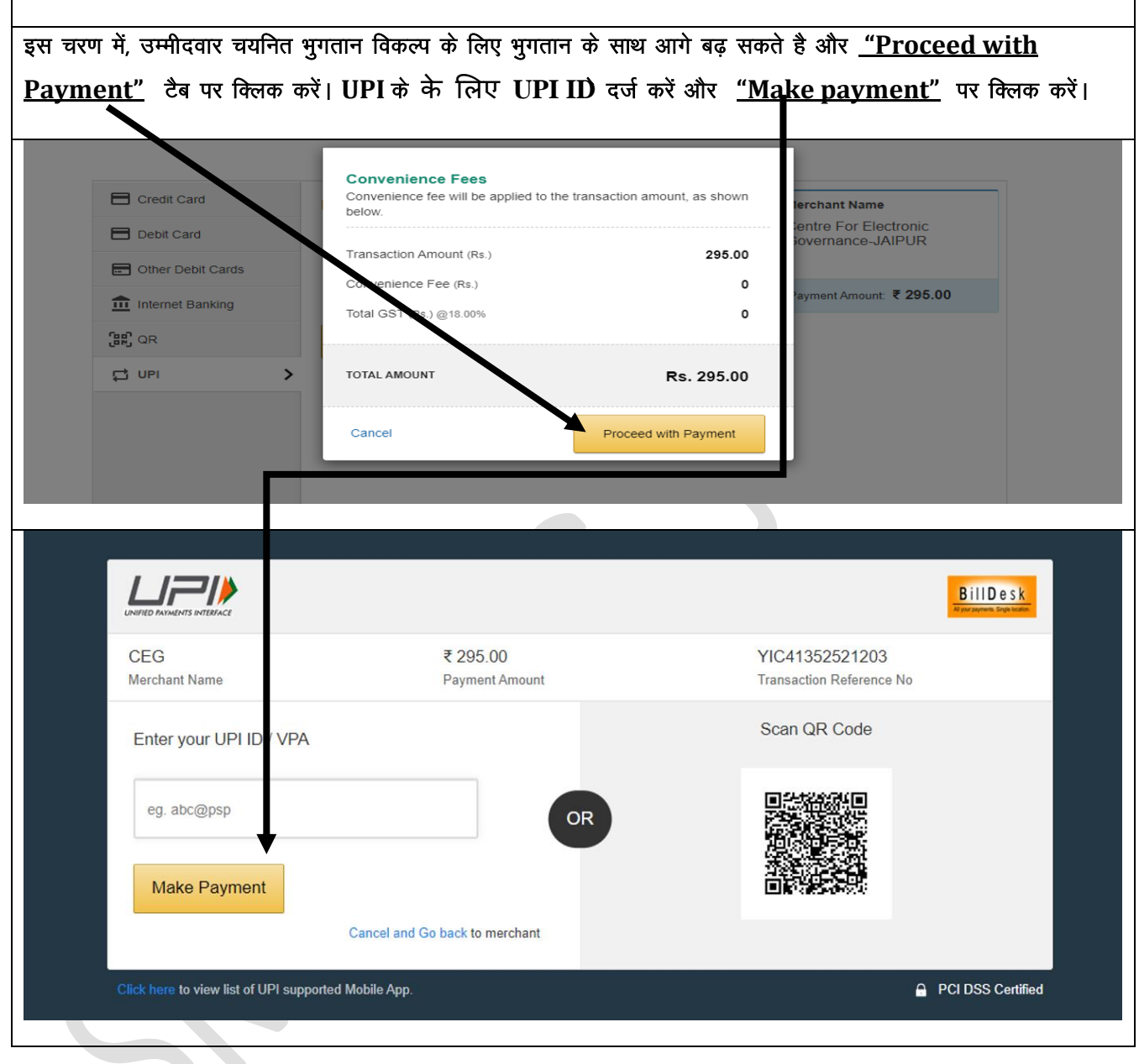

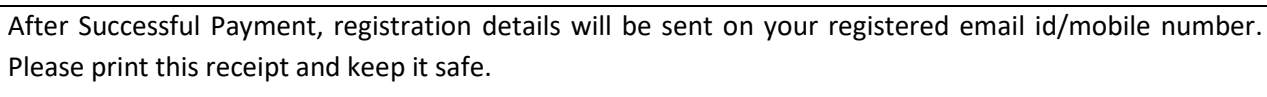

## सफल भुगतान के बाद, पंजीकरण विवरण आपके पंजीकृत ईमेल आईडी पर भेजा जाएगा। कृपया भुगतान रसीद का Print लेवें एवं इसे सुरक्षित रखें।

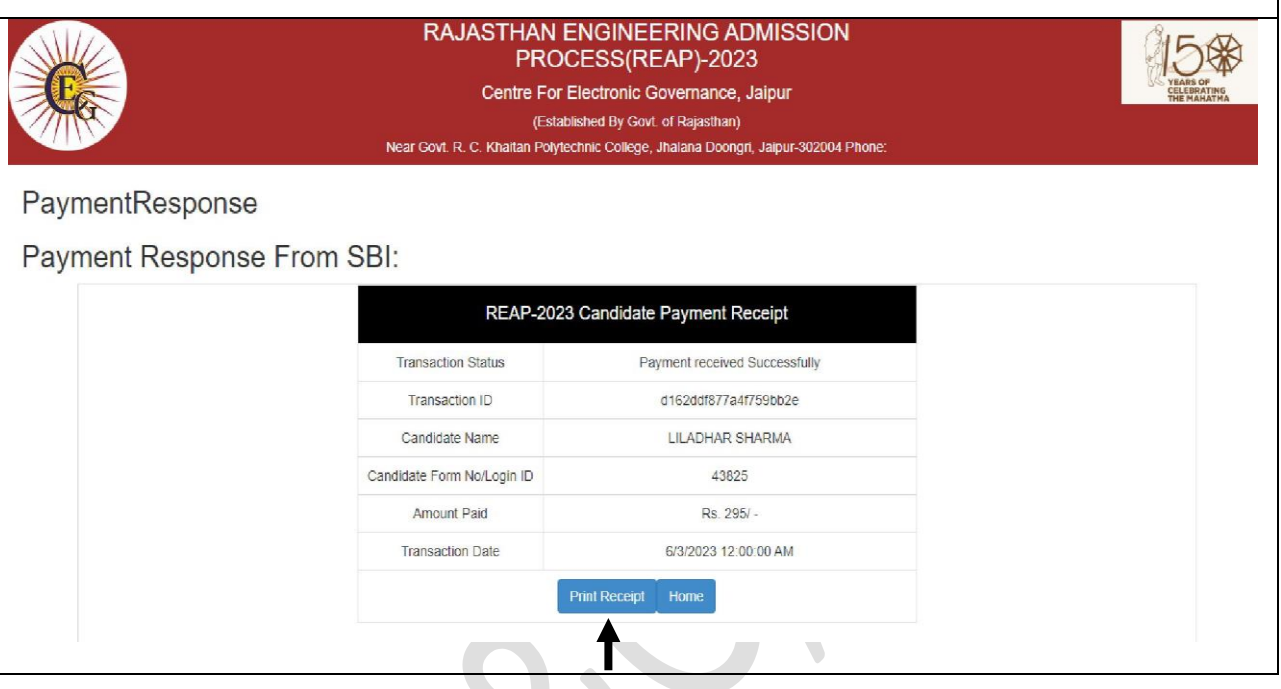

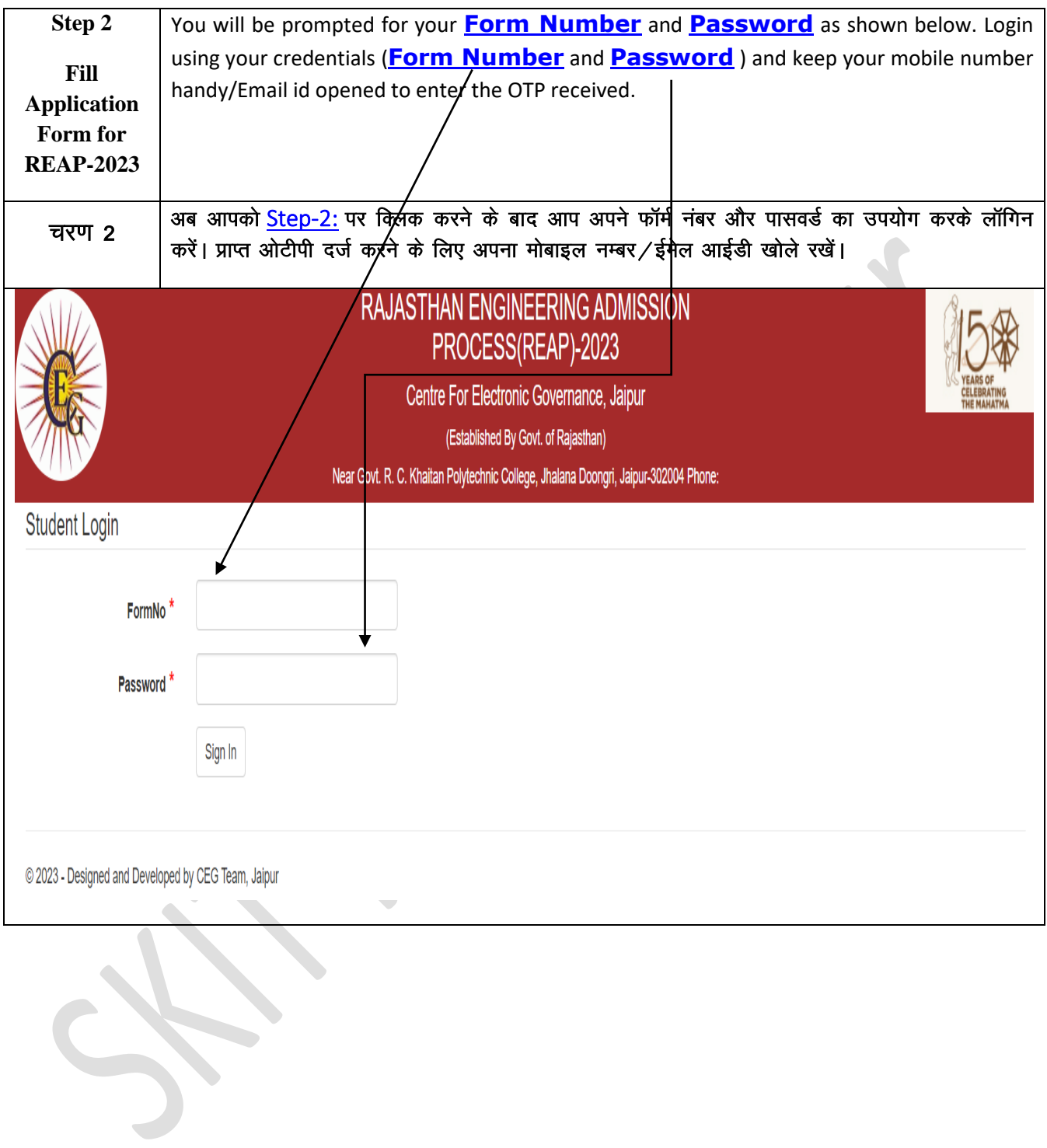

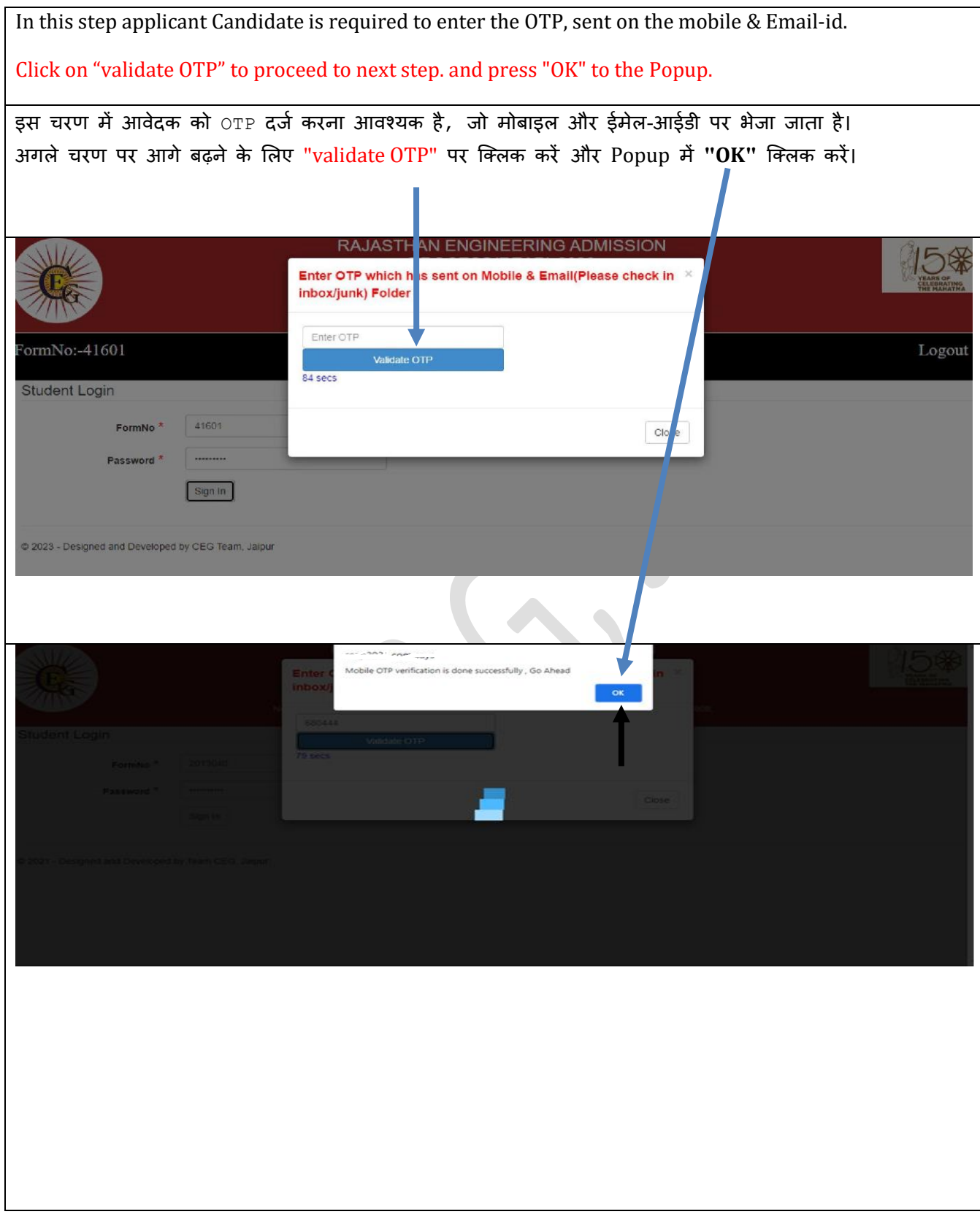

In this step, the candidate should upload his/her recent photo (Max. file size : 100KB in JPG format) and his/her scanned Signature (Max. file size : 50 KB in JPG format) and proceed to process by clicking on the button**" SAVE"**.

इस चरण में आवेदक को उसकी वर्तमान फोटो (Max. file size : 100KB in JPG format)) तथा हस्ताक्षर (Max. file size : 50 KB in JPG format)) upload करके "SAVE" बटन पर क्लिक करना होगा।

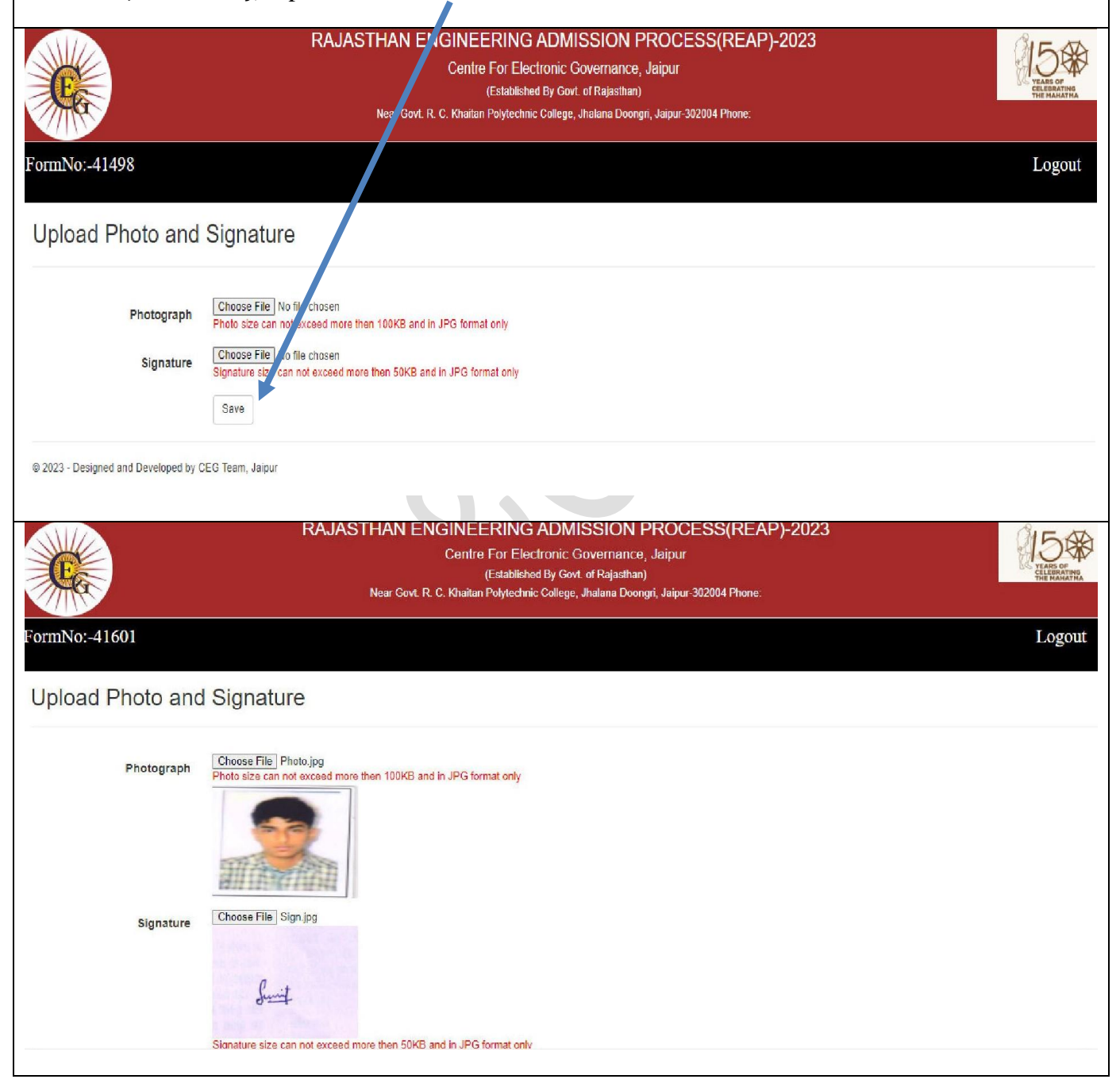

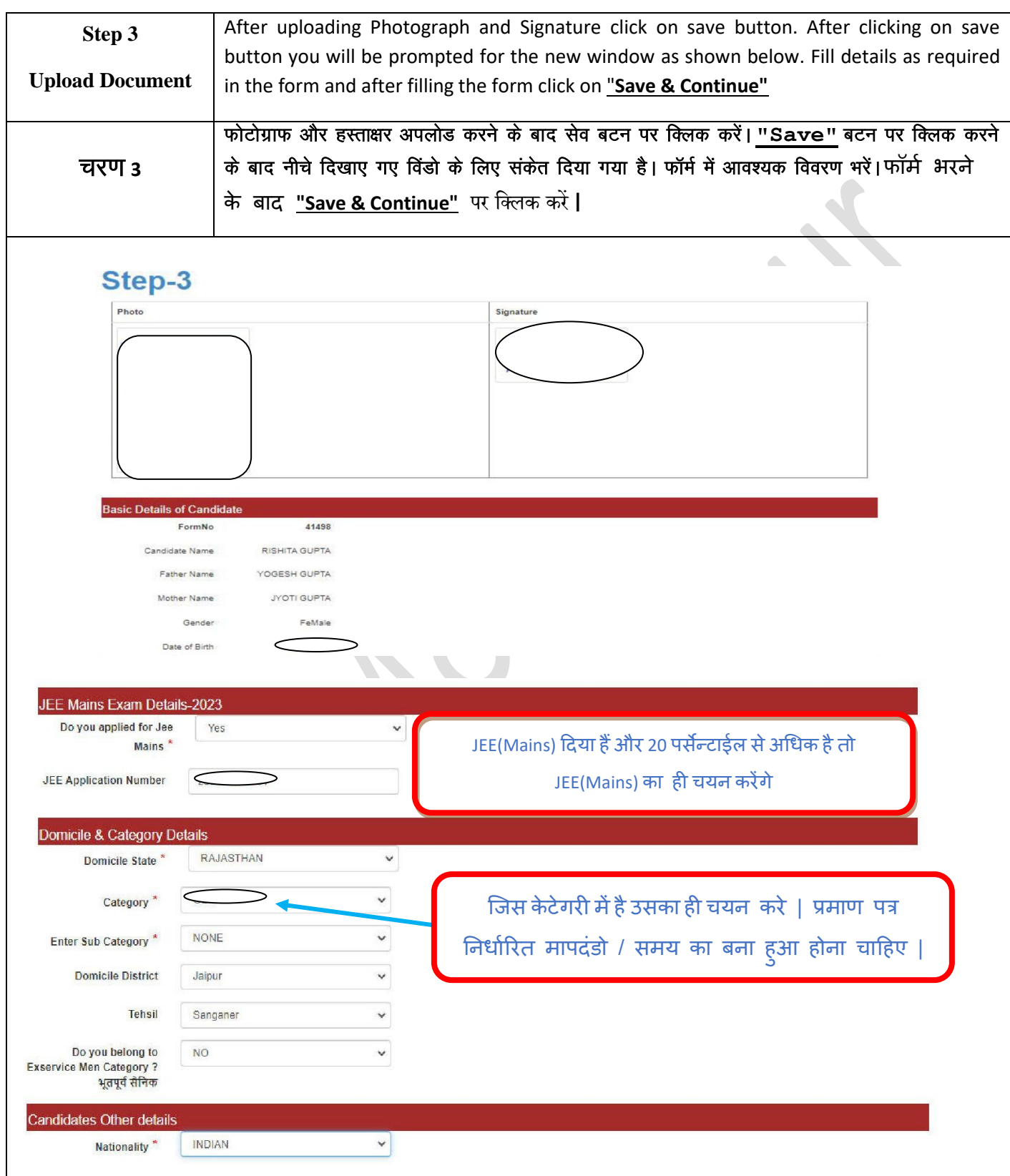

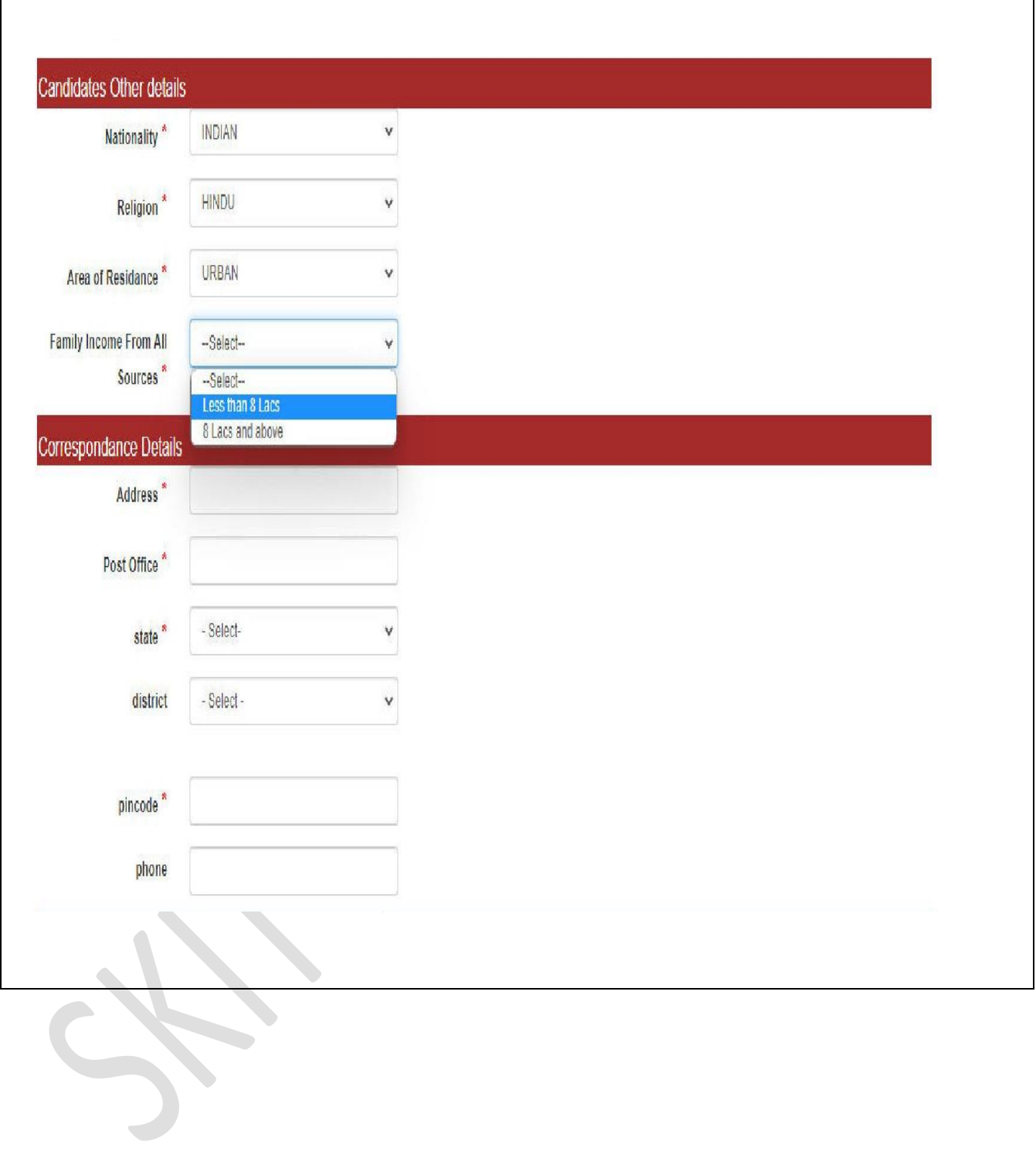

٦

 $\overline{1}$ 

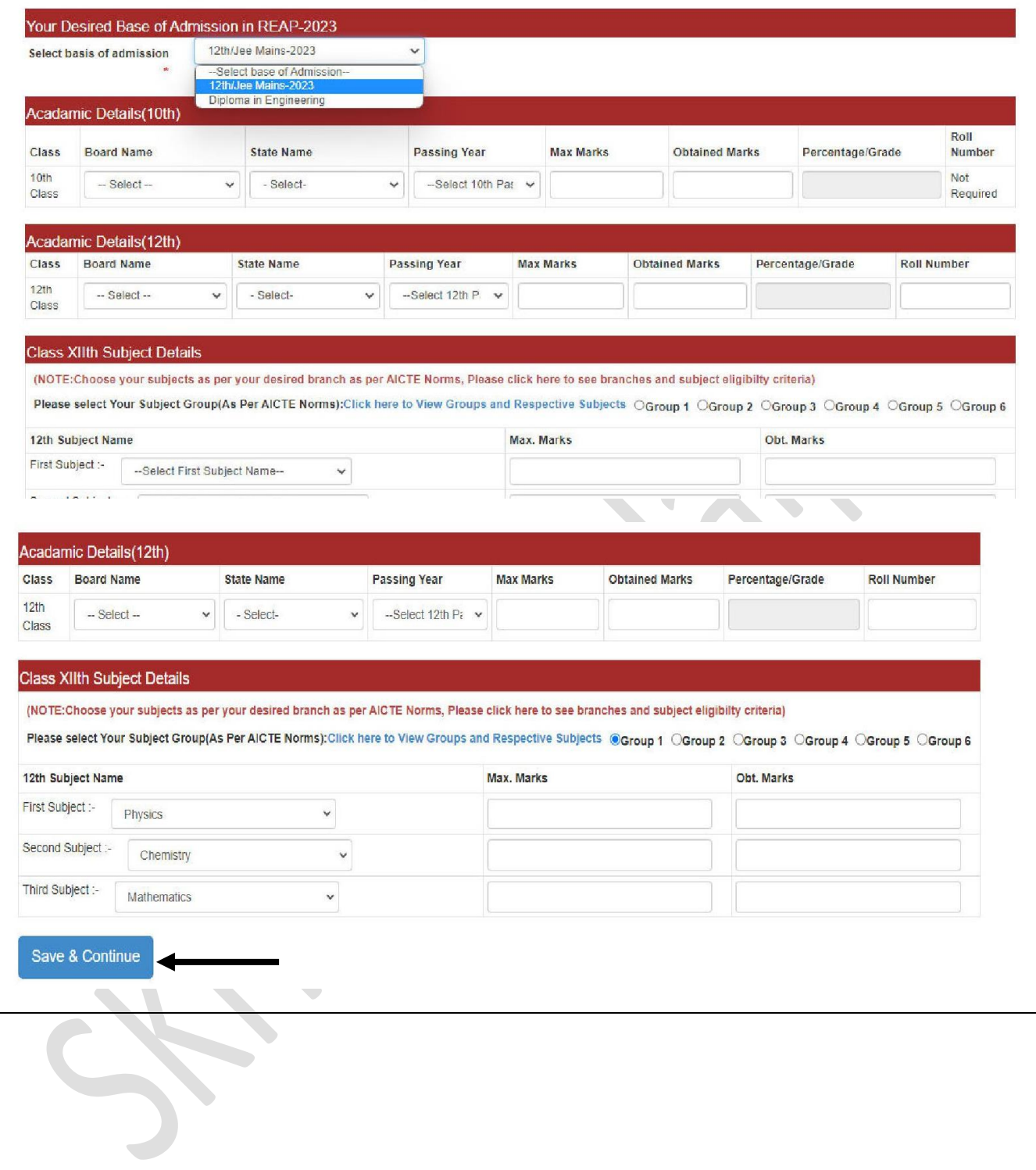

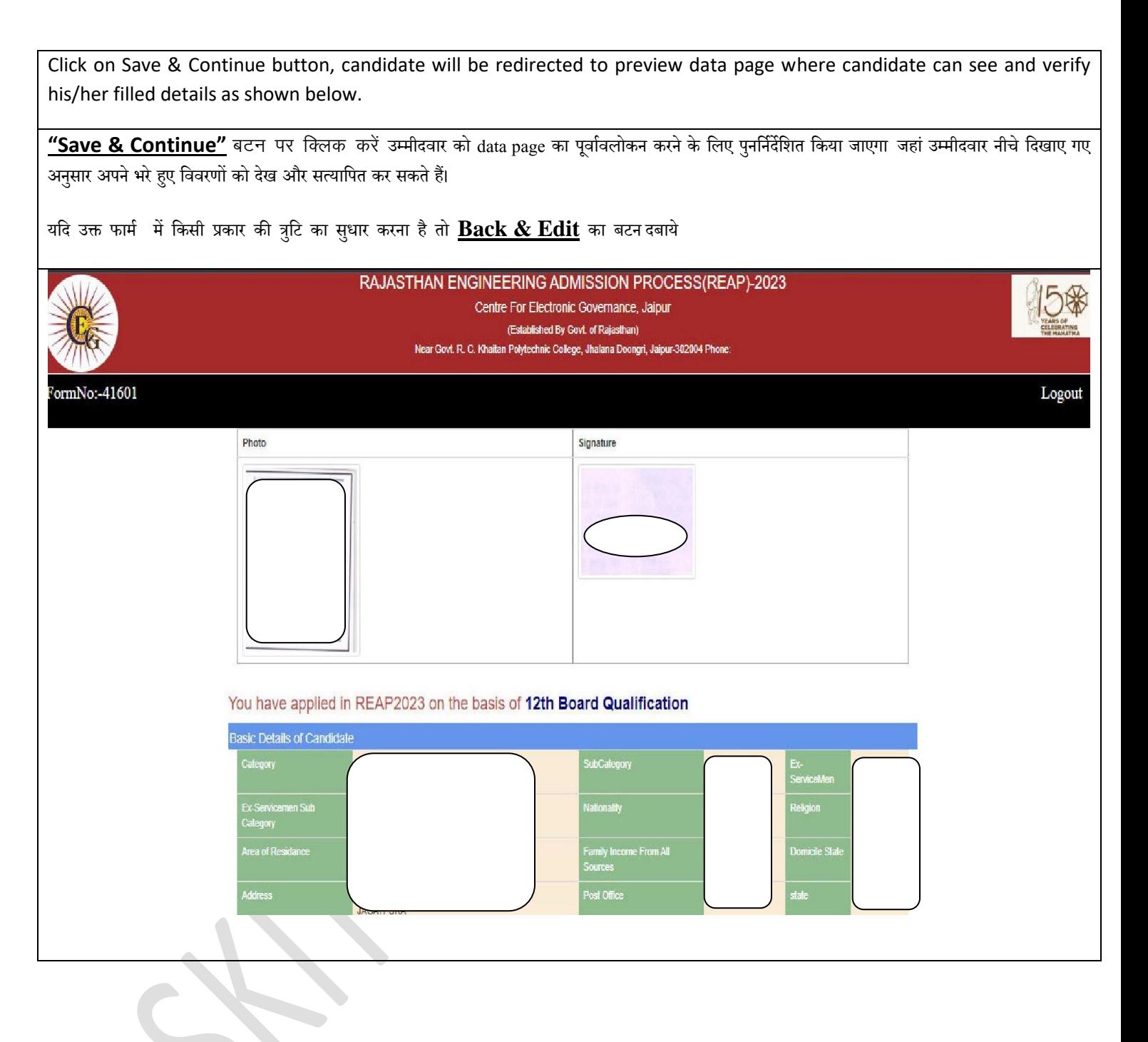

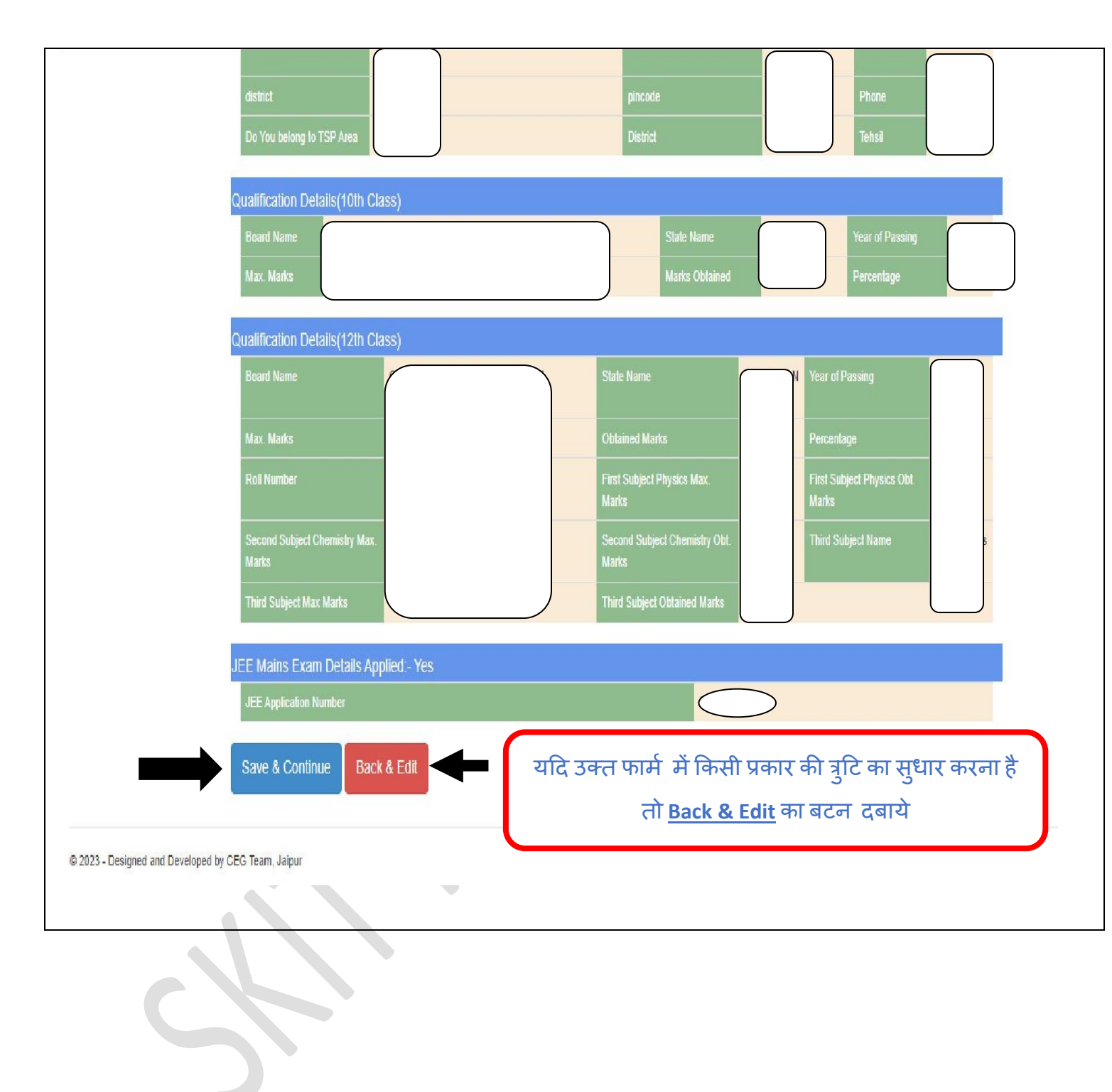

If all entries are correct, Click on Save and Continue button, you will be redirected to upload document page where candidate has to upload his/her required documents in PDF format & with prescribed size (200KB) only. Documents are required to be uploaded depending on the registered details of the candidate.

"Save & Continue" बटन पर क्लिक करें, आपको दस्तावेज पृष्ठ अपलोड करने के लिए पुनर्निर्देशित किया जाएगा जहां उम्मीदवार अपने आवश्यक दस्तावेजों को पीडीएफ (PDF) प्रारूप में और निर्धारित आकार (200 केबी) के साथ ही अपलोड करना होगा। अपलोड किए जाने वाले दस्तावेज उम्मीदवार के पंजीकृत विवरण पर निर्भर करेंगे।

Upload Your Documents(Only PDF Document, Max. Size: 200KB)

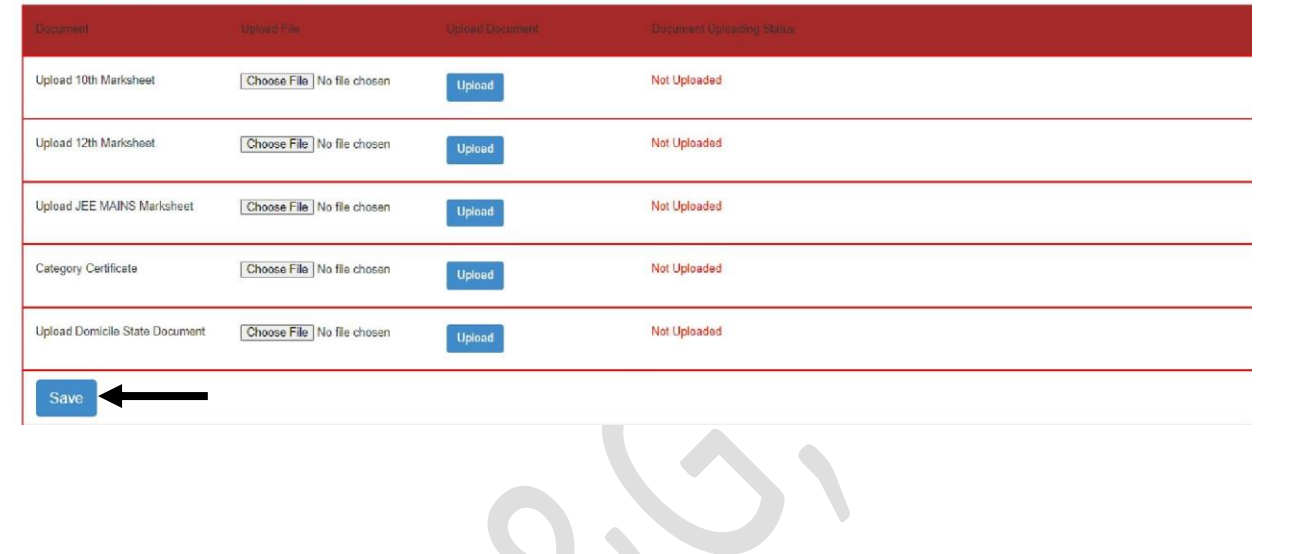

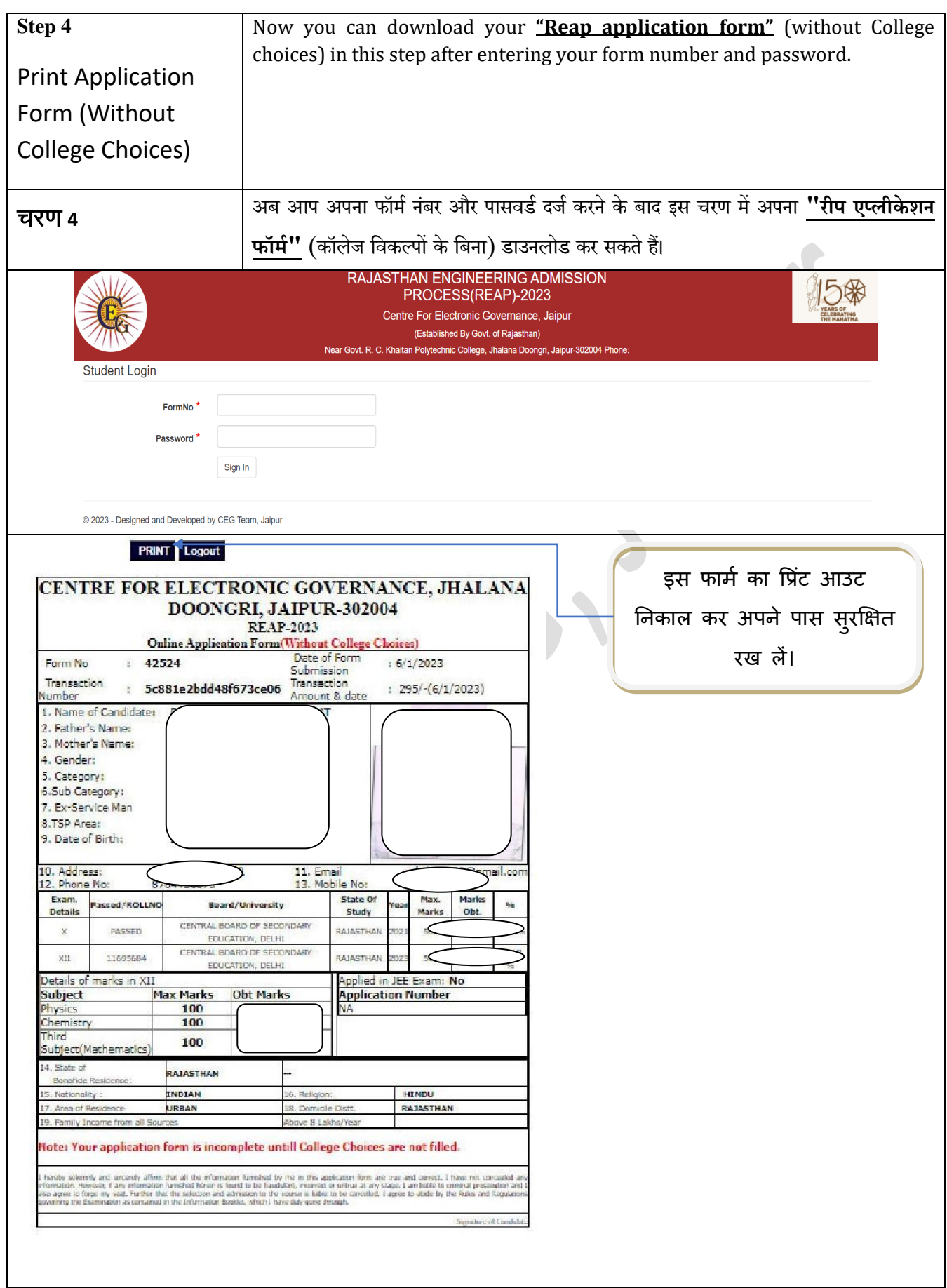

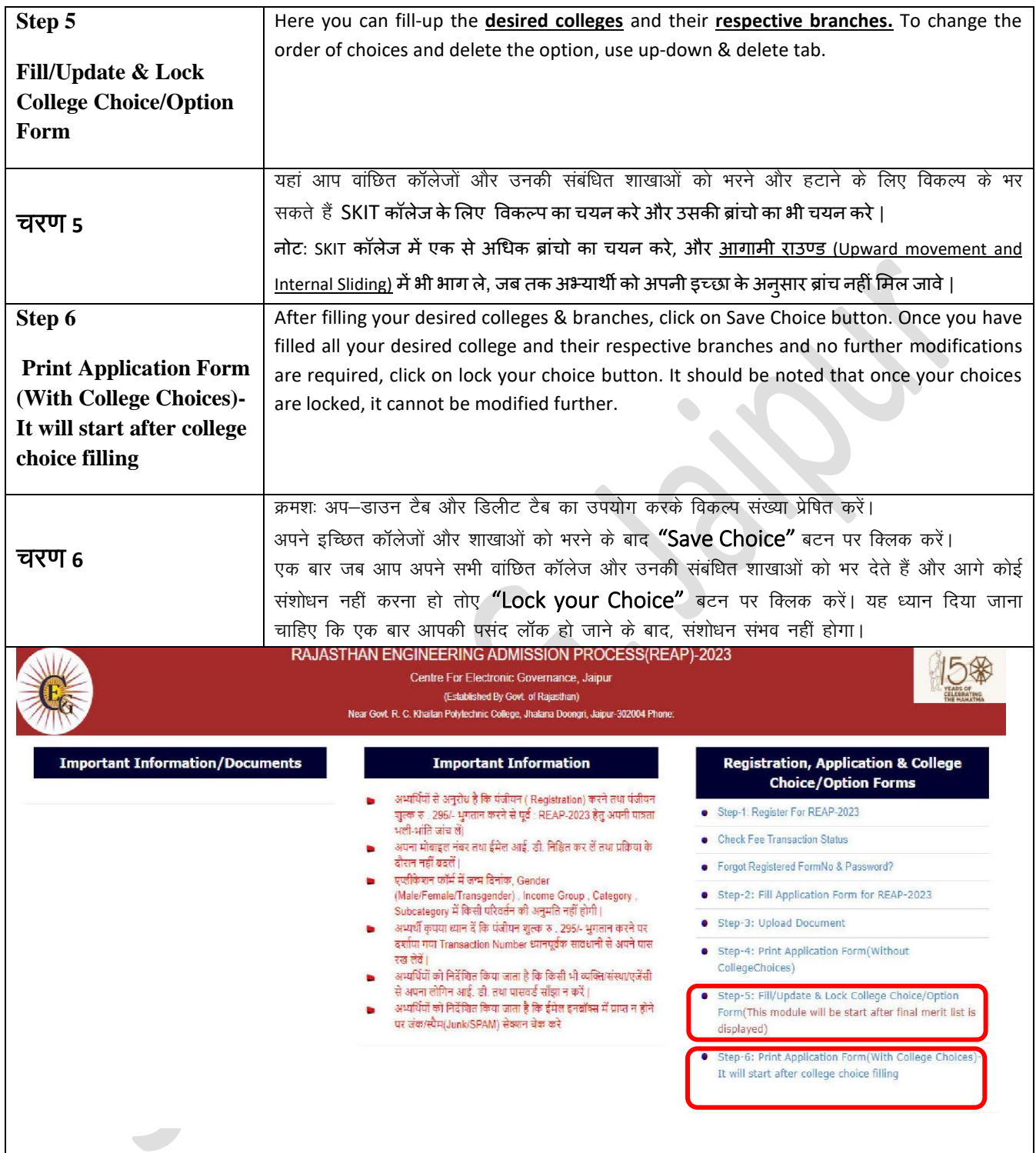

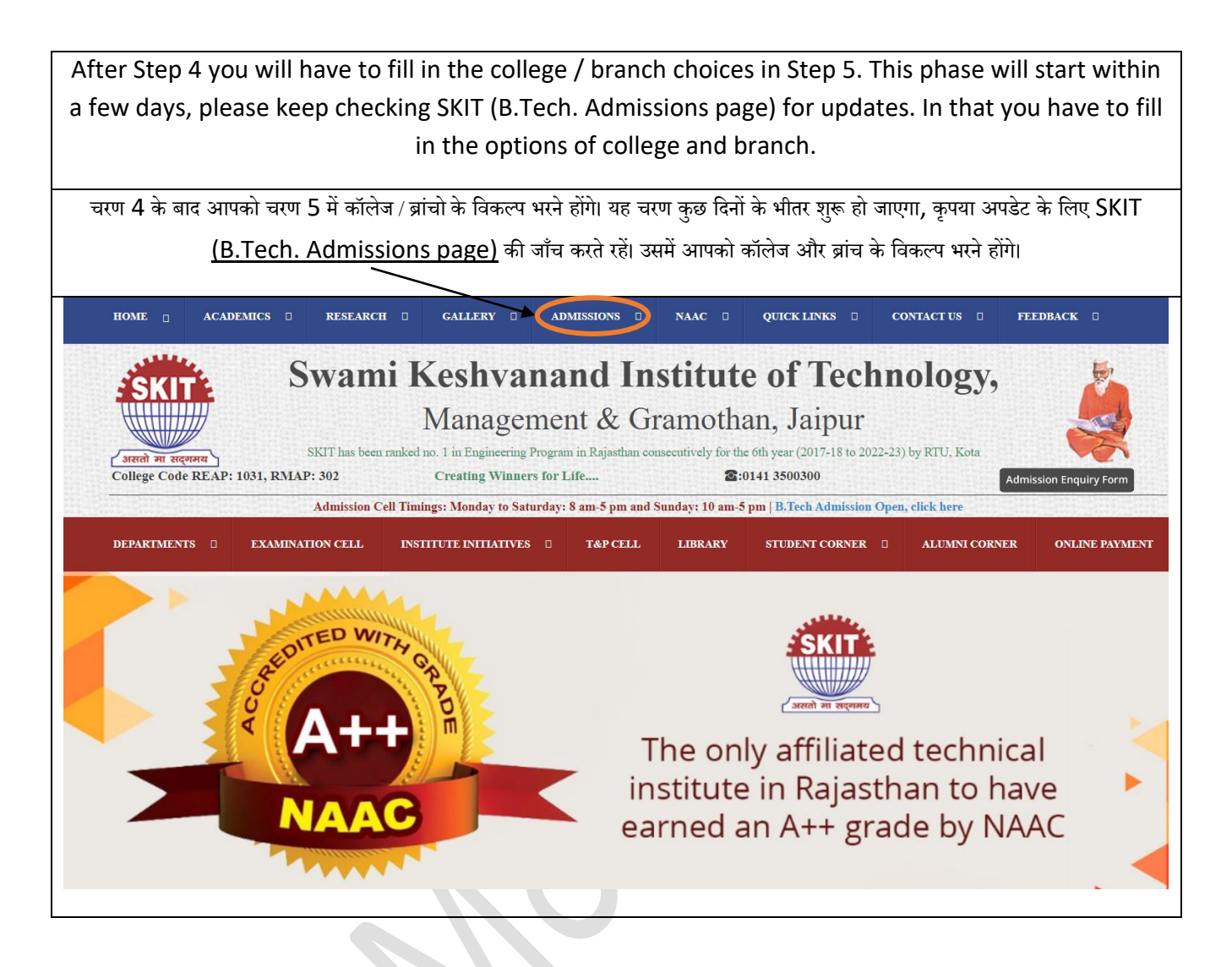

## **For any query, please contact our admission team:**

**0141 3500313**

**0141 3500315**